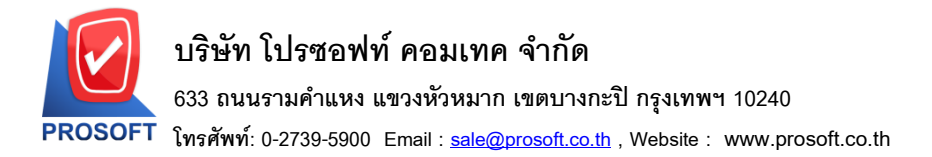

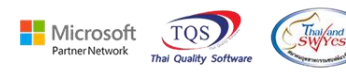

## **ระบบ Sales Order**

 $\triangleright$  รายงานขายเชื่อสามารถ Design เพิ่มคอลัมน์ ราคาต่อหน่วยนับขนานได้

```
1.เข้าที่ระบบ Sales Order> SO Reports> ขายเชื่อ
```
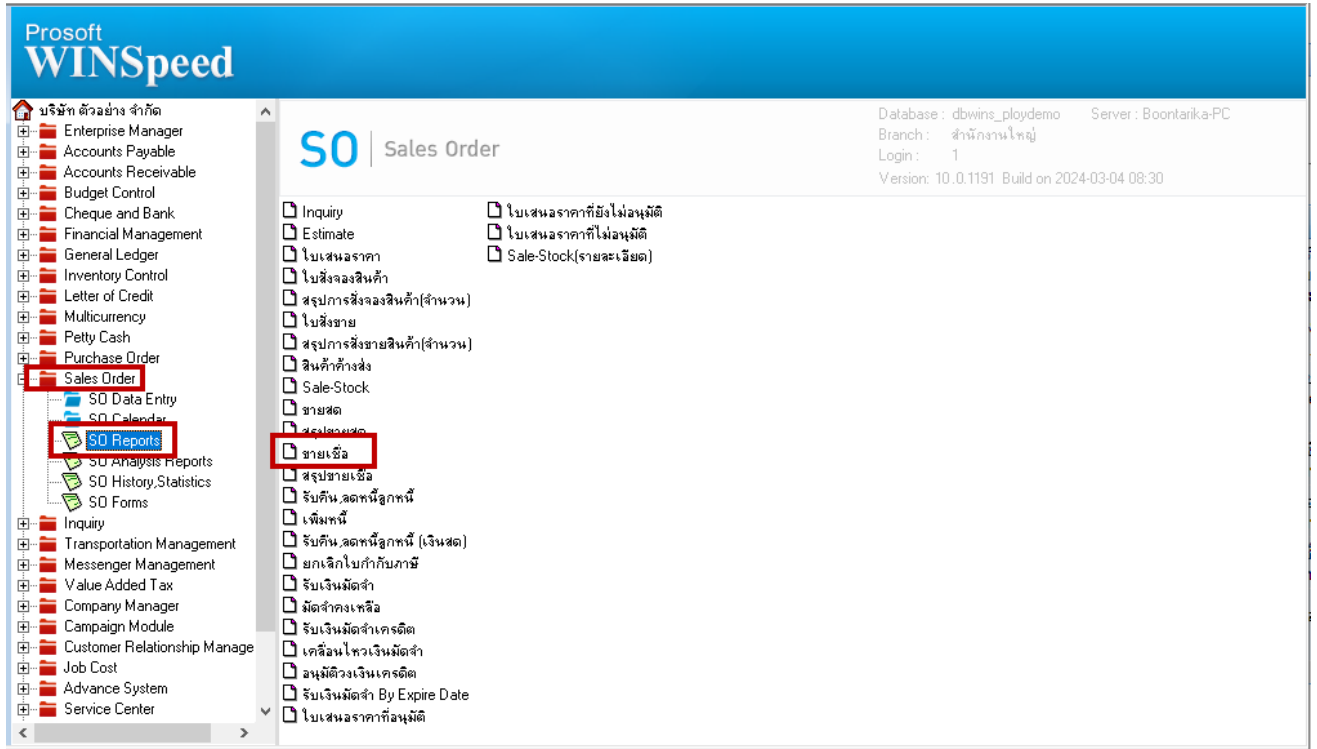

## 2.เลือก Range ที่ต้องการเรียกรายงาน

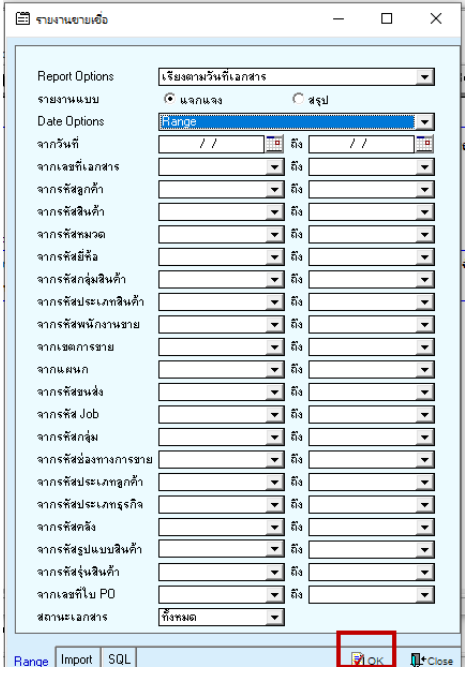

囲

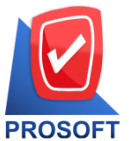

## **บริษัท โปรซอฟท์ คอมเทค จ ากัด**

**633 ถนนรามค าแหง แขวงหัวหมาก เขตบางกะปิกรุงเทพฯ 10240** 

**โทรศัพท์: 0-2739-5900 Email [: sale@prosoft.co.th](mailto:sale@prosoft.co.th) , Website : www.prosoft.co.th** 

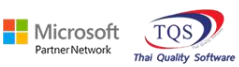

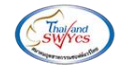

3.เลือก Mode Design<br>| - (รายงานชายเชื่อ - หัยงตามาันที่เอกสาร (แบบแลกแลง)]<br>| - Report Tool View Window Help

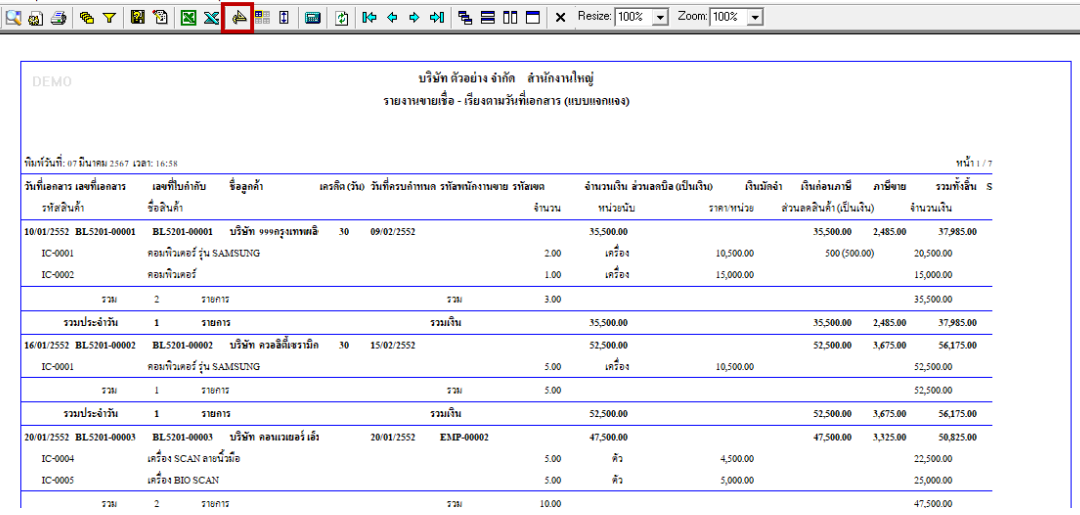

#### $4$ .Click  $\mathbb{V}$ 31 > Add... > Column

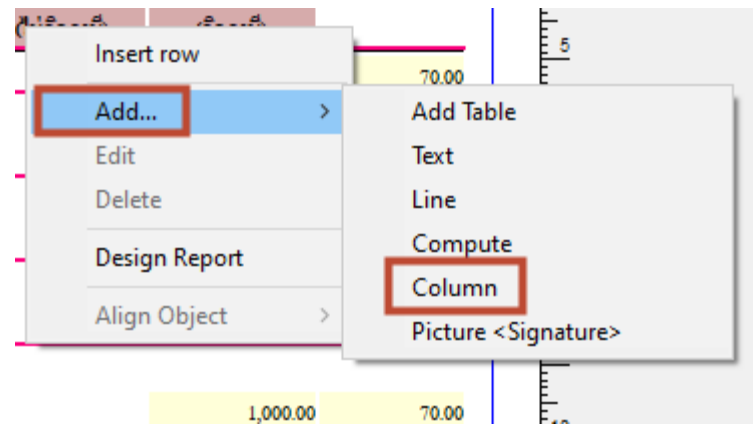

### 5.เลือก Column ชื่อgoodcompareprice> OK

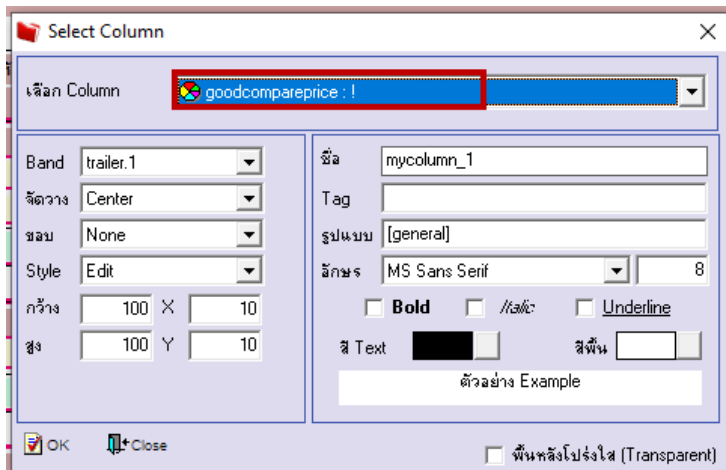

6.เลือก Exit Design Mode

囲

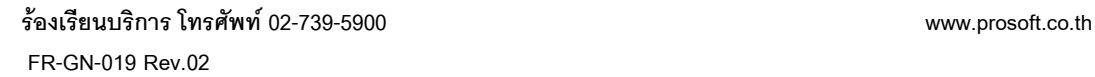

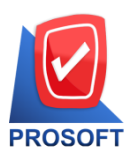

 $\begin{array}{c}\n\phantom{0}10 \\
\phantom{0}11 \\
\phantom{0}11\n\end{array}$ 

鬨

# **บริษัท โปรซอฟท์ คอมเทค จ ากัด**

**633 ถนนรามค าแหง แขวงหัวหมาก เขตบางกะปิกรุงเทพฯ 10240** 

**โทรศัพท์: 0-2739-5900 Email [: sale@prosoft.co.th](mailto:sale@prosoft.co.th) , Website : www.prosoft.co.th** 

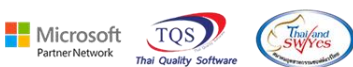

52.500.0

52,500.00

56,175.00

 $500000$ 

 $3,675.00$ 

 $\frac{1750000}{233500}$ 

52,500.00

์ (รายงานขายเชื่อ - เรียงตามวันที่เอกสาร (แบบแจกแจง)]

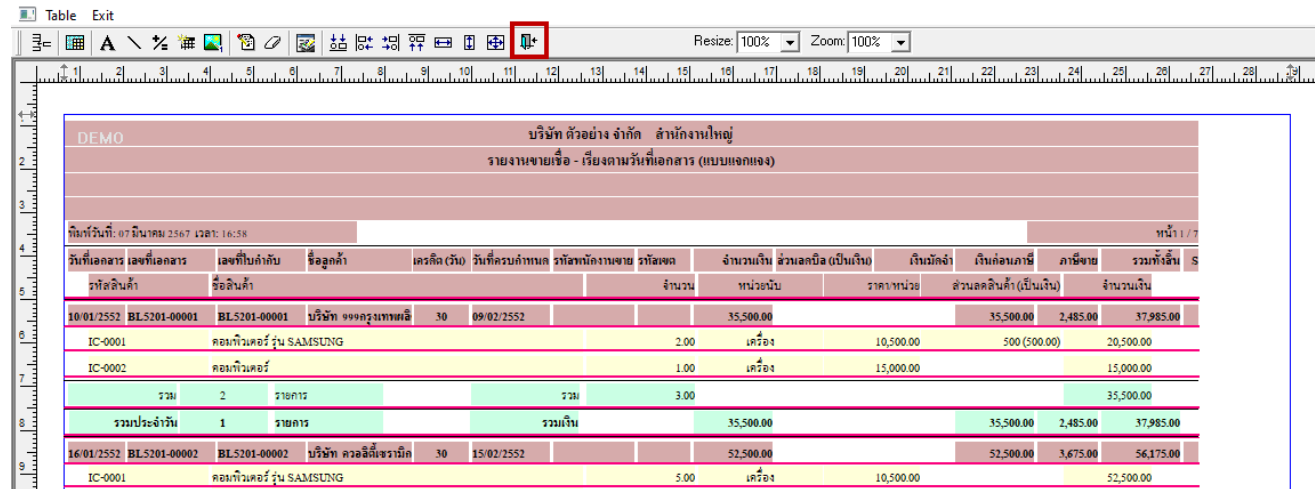

5.00

5.00

52,500.00

 $47,500,00$ 

728

รวมเงิน

**EXPLANA** 

10,500.00

#### 7.เลือก Tool > Save Report….

 $\overline{3}$ 

 $\mathbf{1}$ 

รวมประจำวัน

 $\overline{\phantom{a}}$ 

รายการ

รายการ

-<br>- RI รวกบุกกกาง - หรือัท ตลายาเยลร์ เล็ก

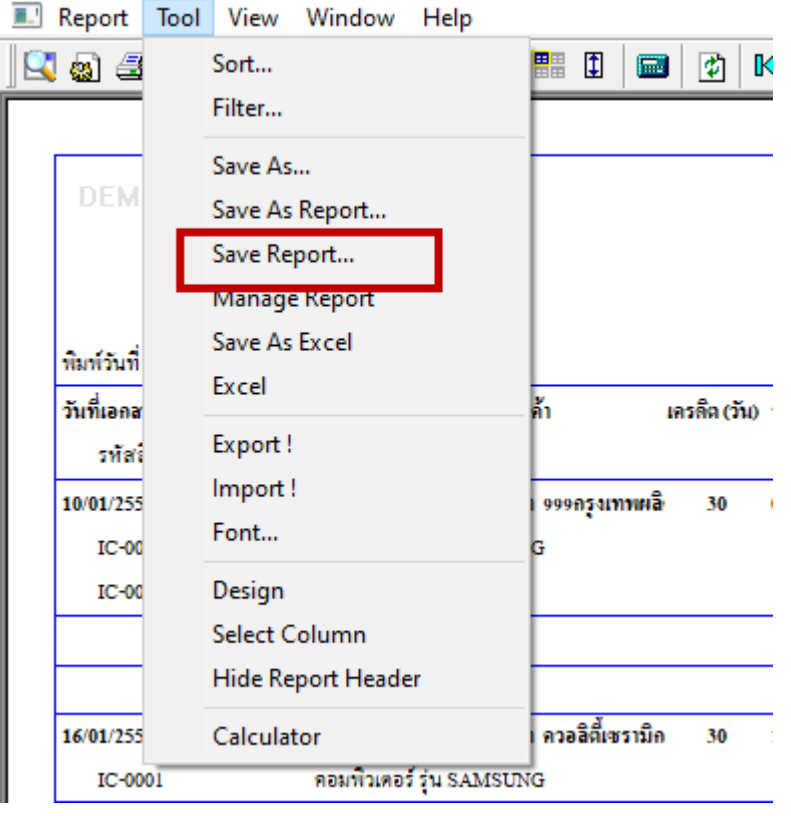

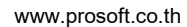